# **Transport Management**

**If you're manually planning your school bus routing schedules, there's no way for you to be fully confident that the data you're seeing is accurate and up-to-date. When disparate systems house your important student and driver data, the daily management of your school bus routes is, in a word, stressful.**

Manually managing this data for school bus routing is also time-consuming, inefficient and costly to your school district.

School Admin Transport Manager assists the users in managing the Vehicles, Routes, assigning students and staffs, tracking the capacity of each vehicle.

- 1. Track Vehicles
- 2. Track Routes
- 3. Track student / staff are in which Bus.
- 4. In emergence assign another vehicle in situation of vehicle break down.
- 5. Send school reached and left SMS, even in emergency the school can send SMS to parents. This will avoid ambiguity.

To manage Transport, follow the below steps:

- 1. Assign Slabs in Student Slab Creating Fee Slabs and Students Information Student Slabs.
- 2. Create Vehicle in Vehicle Masters- Vehicle.
- 3. Create Transport Vehicle Transport Vehicle.
- 4. Create Transport Route Transport Route.
- 5. Assign Transport Vehicle for students and staff Assign Transport Vehicle to Student and Staff.
- 6. Generate Report Transport Manager Reports

Note:

1. Routes will be added as slabs initially when the students are added. Please refer how to create and assign Transport Slab for students Creating Fee Slabs and Students Information - Student Slabs.

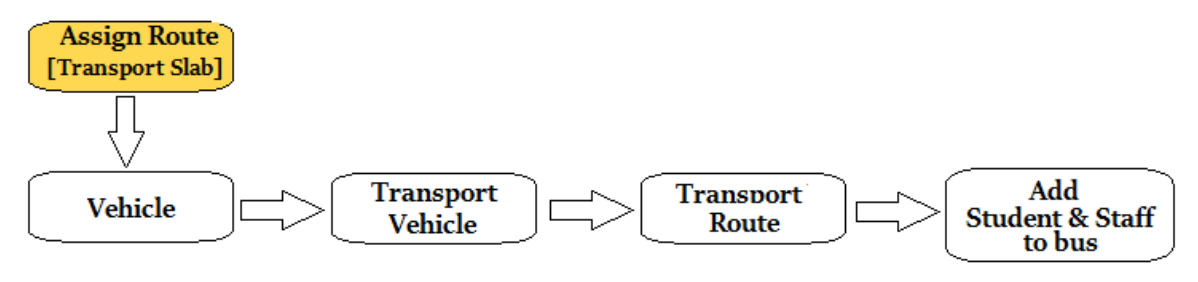

### **Step 1: Go to Transport Master, Click on Vehicle Menu**

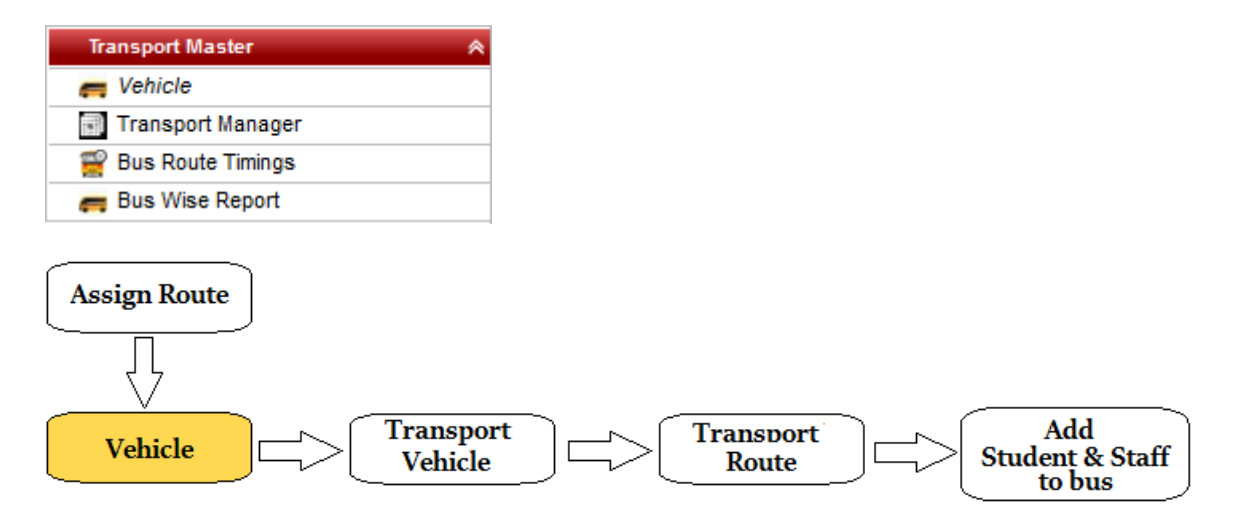

#### **Step 2: Once you click on vehicle menu under Transport masters, vehicle master will be opened as shown below.**

click on **Add** button to add new vehicle. In the Vehicle table it will show all the vehicle previously created.

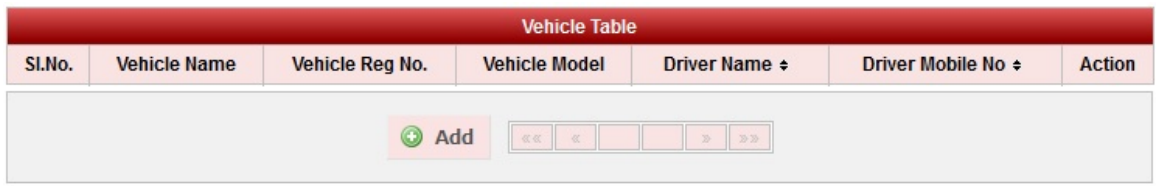

**Step 3: Once you click on C Add, Add/Edit Vehicle window will be shown as below** 

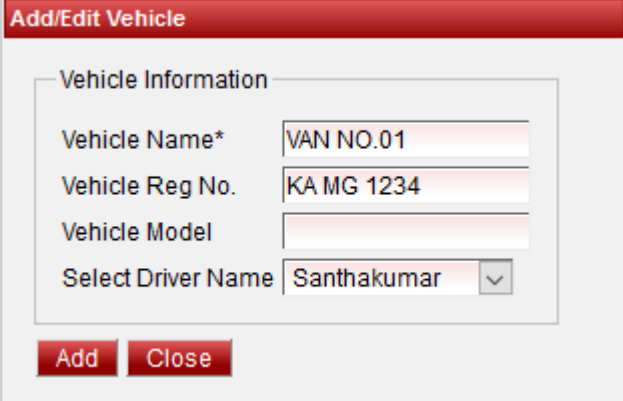

In the Add / Edit Vehicle Details dialog, you need to provide the details as show in the screen.

- 1. Enter the Vehicle Name.
- 2. Enter the Reg No. and Vehicle Model. Its not mandatory, for any specification you can enter the information.
- 3. Select the staff who is in charge to drive respective vehicle.

Finally, Click on **Add** button to create a vehicle. Once the data is saved you will see a **Vehicle Successfully added message**. Repeat the above steps to add all the Vehicle in your School. Once all the vehicle are added click on **Close** button to close the Add/Edit window.

#### **The Vehicle Master will look as shown below.**

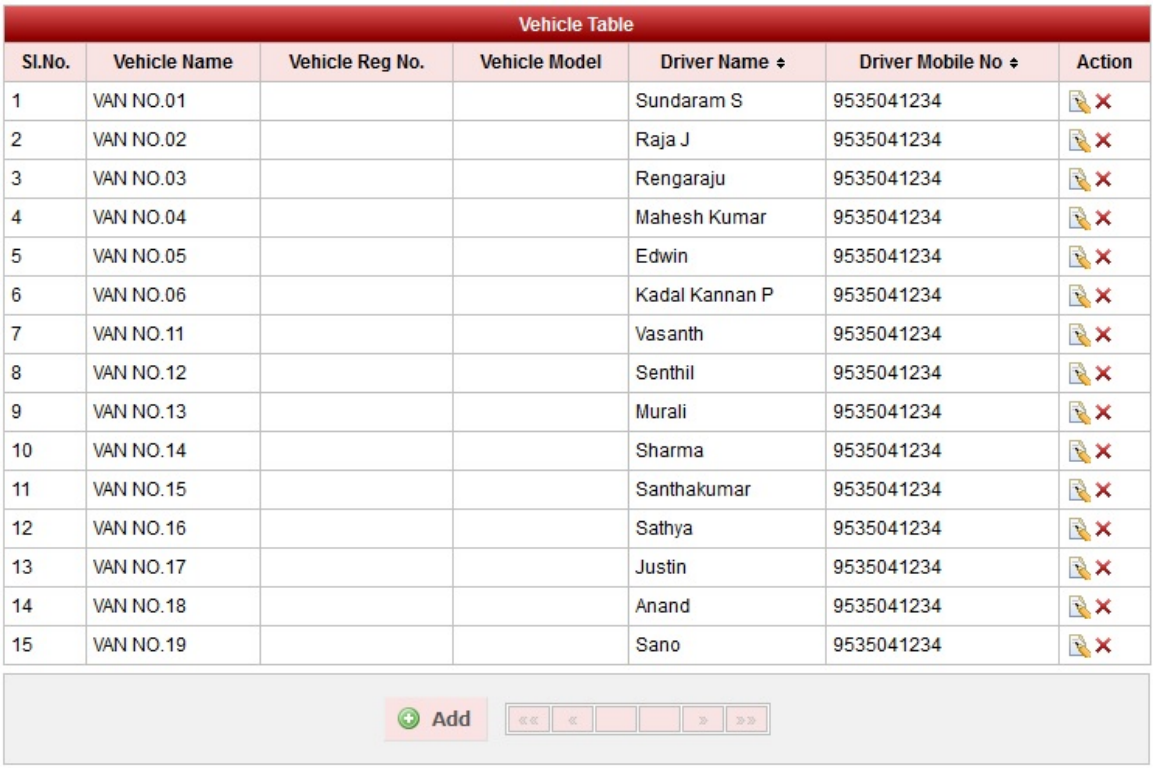

## **Edit or Delete a record**

You can edit and change the added record by clicking on Edit icon **in** in Action column.

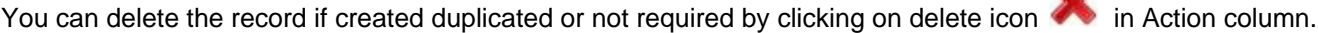

*A* Note You will not be able to delete Vehicle once you assign Transport Vehicle.